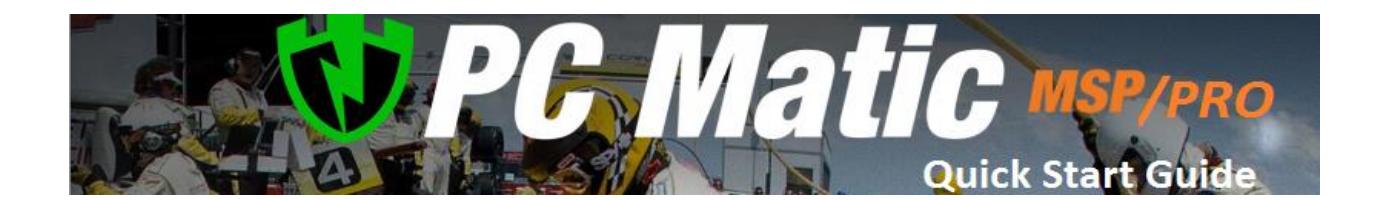

**Our** b**usiness** partners are offered PC Matic Pro or PC Matic MSP. An example of a pro account would be a single business with a large number of computers or endpoints. An example of a MSP account would be an IT Management or Computer Management company with a number of companies or entities being serviced by you, a single management company. Which are you?

## **PC Matic Pro Account Setup**

Start by registering your PC Matic Pro account: [PRO Registration](https://portal.pcpitstop.com/web_portal/#!dXNlci9TaG93UmVnaXN0ZXJGb3Jt) 

After registration you will receive your account number and you may [Log In](https://portal.pcpitstop.com/web_portal/#!dXNlci9TaG93TG9naW5Gb3Jt) using your email and the password you created.

**1.** Streamline your installation by creating "Groups". Log In, click Edit Company, check the "Use Groups" box and save. Next, click the "Edit Groups" button to create a group or groups. Choose a name and then click Add. You may add a single or multiple groups or edit groups.

**2.** Now it's time to install the software agent to your endpoints. From your Group Screen click **Installer**. You can elect to Email the installer to the End Points and install from the EndPoint or you can download the Installer Package to a Thumb drive and walk it to the EndPoint for installation.

**3.** The third and final step is to schedule and run a scan. There are three options for scheduling. 1. Company Master Scheduler, 2. Select a Group from the Group Filter and create a schedule for the Group or 3. Click Computer and schedule by individual computer.

I suggest you create Group level scheduled scans so you can have different policies for each group. Enter the Date, Frequency, and Time of scan. Notice that you can elect to receive an email notification of the scan. It is from this location that you will choose the options you wish to include in the scan. Watch the [HOW](http://youtu.be/NFo-_jq6WLw)  [TO](http://youtu.be/NFo-_jq6WLw) video for more complete instructions.

## **PC Matic MSP Account Setup**

Start by registering your PC Matic MSP Account: [MSP Registration](http://pcpitstop.com/business/application.asp)

Once registered, you will receive your account number and be able to [Log In](https://portal.pcpitstop.com/web_portal/#!dXNlci9TaG93TG9naW5Gb3Jt) with your e mail and the password you created.

1. Streamline your installation by creating a hierarchy of Customers/Groups/

Computers.

**Customers-** Once logged in click the Green Button in the center ADD CUSTOMERS

**Groups-** Next, go to the account info screen within the portal and click EDIT GROUPS and add one or more groups. You may now assign these groups to each of your customers by clicking the Edit Customer button for each and moving groups from the Available Groups box to the Assigned Groups box.

2. Now it's time to install the software agent to your endpoint. From your Group Screen click **Installer**. You can elect to Email the installer to the End Points and install from the EndPoint or you can download the Installer Package to a Thumb drive and walk it to the EndPoint for installation.

3. The third and final step is to schedule and run a scan. There are three options for scheduling. Look at the dark green buttons in the center of the window. 1. Company Master Scheduler, 2. Select a Group from the Group Filter and create a schedule for the Group or 3. Click Computer and schedule by individual computer.

\* Most of our MSP and PRO users do not use Active Directory

\*\*Endpoints have no active interface. The program is scheduled and run from the PC Matic Portal.